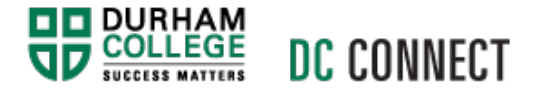

## **Virtual Classroom: Student troubleshooting**

### *Introduction*

As a student, you may run into issues when viewing or interacting with a virtual classroom on DC Connect. This document provides troubleshooting steps that may resolve most virtual classroom issues.

## *Content*

This document covers the following topics:

- General connectivity issues
- If you are able to move past the 'Enter the meeting' button but are stuck on a blank screen

- If you encounter an 'Internal Server Error' message when you try to enter a virtual classroom
- If you are unable to see the facilitator screen
- If you are kicked out of a virtual classroom

For a searchable database of Bongo's Virtual Classroom resources, please visit:

https://bongolearn.zendesk.com/hc/en-us/categories/360000374534-Virtual-Classroom

For most connectivity issues, please try the following steps:

• Ensure you are using an up-to-date and supported browser. Supported browsers are:

.<br>Thus and sun contration and and an action and action and an action and an action and an action and an action and an action and an action and a

- o Google Chrome
- o Mozilla Firefox
- o Microsoft Edge (Chromium)
- Refresh the browser
- Leave and rejoin the virtual classroom
- Quit and restart the browser
- Try a different up-to-date and recommended browser
- Close all tabs and windows outside the one you are using to participate in your virtual classroom
- Try rejoining the meeting using an incognito or private browser window
- Disconnect from my VPNs or wireless hotspots
- Disable your webcam
	- $\circ$  Within the virtual classroom, click the three dots at the top right of the virtual classroom window and select 'Settings'
	- o In the Settings window, select 'Data Savings'
		- Toggle the switches for 'Enable Cameras' off
	- o Click 'Save'
- Try a different device. Device compatibility can be found here: https://bongolearn.zendesk.com/hc/en-us/articles/360010654753-Device-Compatibility
- Call in to join the virtual classroom
	- o Phone numbers are listed in the lobby when you enter the virtual classroom from DC Connect

#### *If you are able to move past the 'Enter the meeting' button but are stuck on a blank screen*

This can happen if you are using a browser that is out of date or not supported. For this issue, please try the following steps:

- Ensure you are using an up-to-date and supported browser. Supported browsers are:
	- o Google Chrome
	- o Mozilla Firefox
	- o Microsoft Edge (Chromium)
- Ouit and restart the browser

This message can appear after you click 'Enter the meeting' from DC Connect. For this issue, please try the following steps:

- Ensure you are using an up-to-date and supported browser. Supported browsers are:
	- o Google Chrome
	- o Mozilla Firefox
	- o Microsoft Edge (Chromium)
- Refresh the browser
- Wait for a few minutes before attempting to enter the virtual classroom again

### *If you are unable to see the facilitator's screen*

This can happen if you have a poor bandwidth connection. For this issue, please try the following steps:

- Within the virtual classroom, click the three dots at the top right of the virtual classroom window and select 'Settings'
- In the Settings window, select 'Data Savings'
	- Toggle the switches for both 'Enable Desktop Sharing' and 'Enable Cameras' off and on
- Click 'Save'
- Facilitator screen should be visible, if not proceed with the steps under 'General Connectivity Issues'
- Use can also use this document to determine if you have enough bandwidth to support using virtual classroom: https://bongolearn.zendesk.com/hc/enus/articles/360034469833-Virtual-Classroom-Bandwidth-Requirements

# *If you are kicked out of a virtual classroom*

This is likely due to the browser being used not being responsive for a period of time. For this issue, please try the following steps:

- Refresh the browser page
- Close and reopen the chat window
- Try rejoining the meeting using an incognito or private browser window